## **Setting Up Tweetdeck**

## **Overview**

Tweedeck allows for multiple 'streams' to be set up to allow for social listening. Through the Tweedeck platform, you can also like and retweet content to the feed.

## **Step By Step Instructions**

- Log in to Tweetdeck
	- o <https://tweetdeck.twitter.com/>

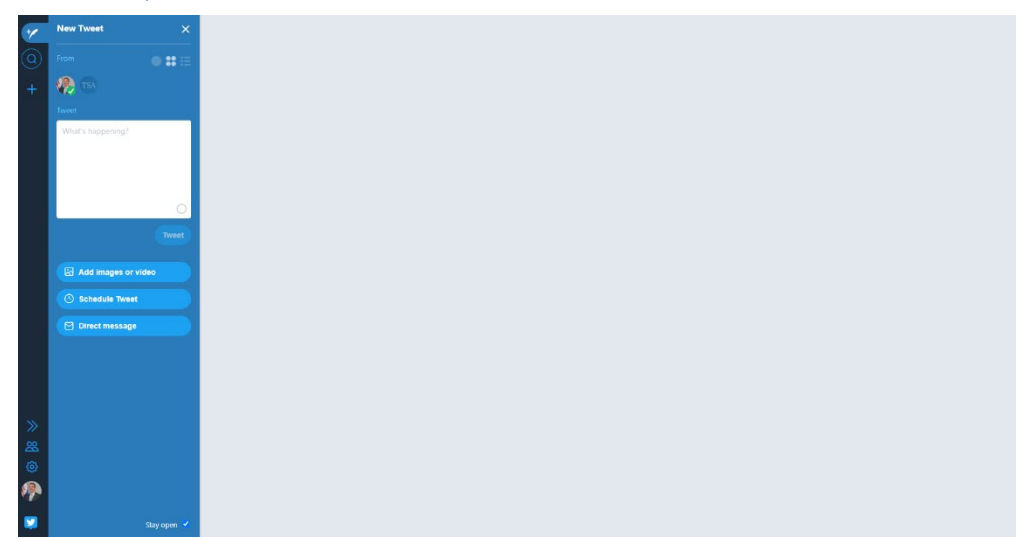

• Along the left side of the screen, click on the '+' sign on the left side of the window

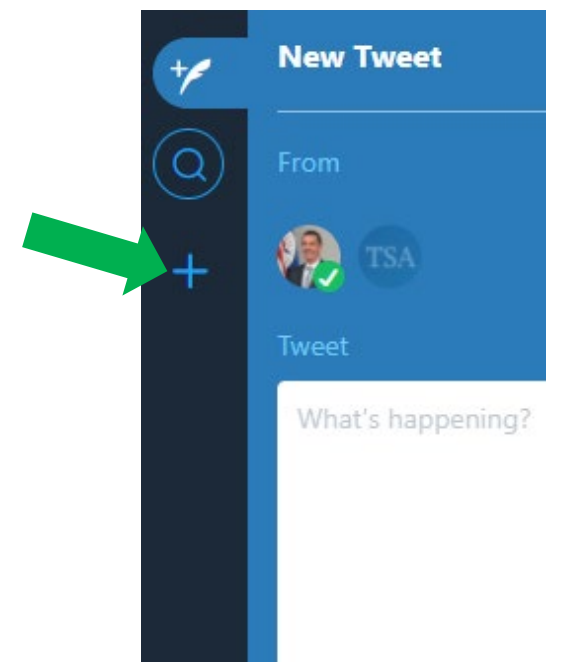

• In the pop-up window, click on 'Scheduled' (the clock sign)

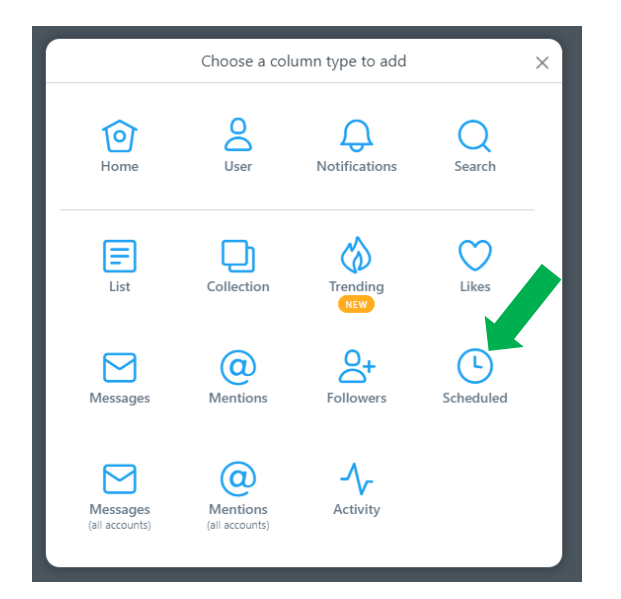

• Once the stream is added, you should be able to see all of the scheduled content. If you have not scheduled any content yet, the stream will be empty

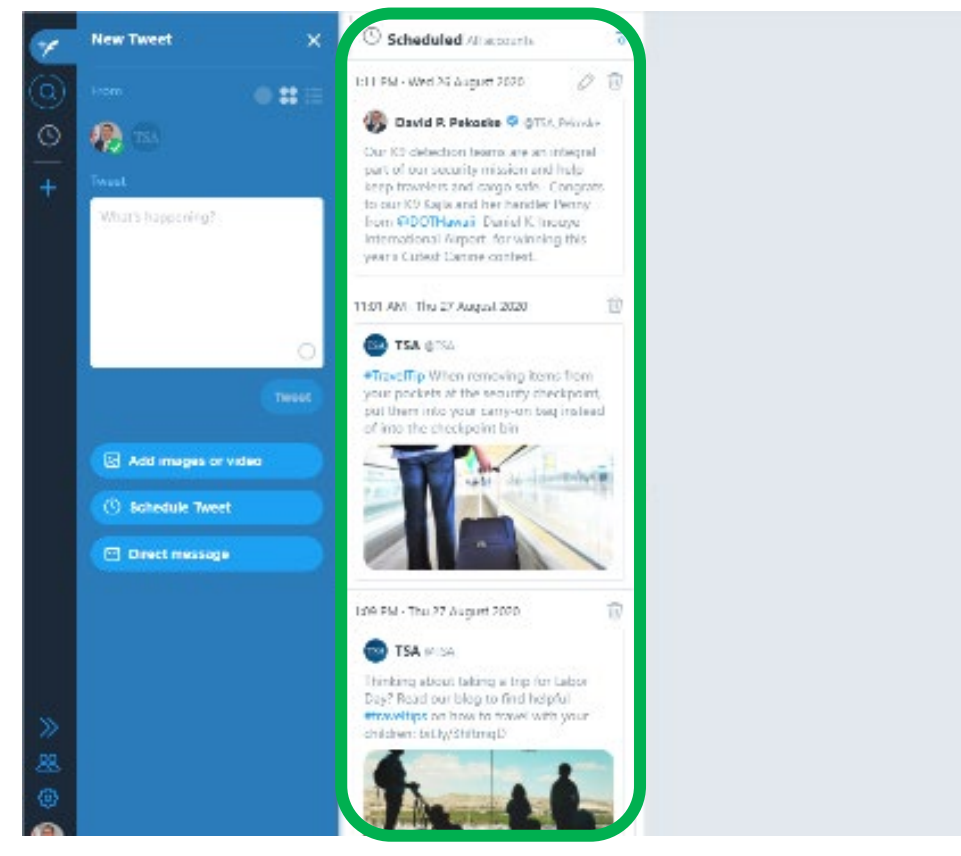

- In addition to seeing the scheduled content, you can also add streams for specific users or Twitter lists
- To add a user, click on the '+' sign along the left side of the window
- In the pop-up window, select the 'User' option

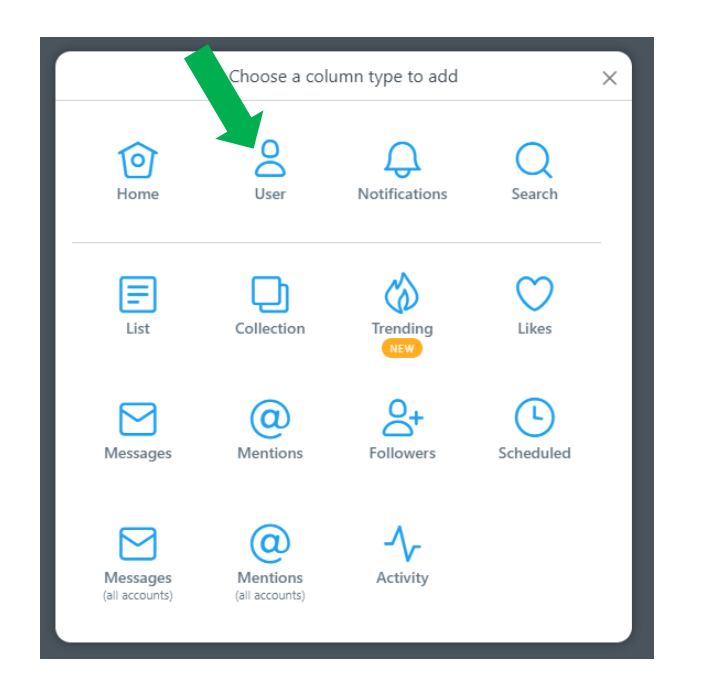

• In the next window, select the account you want to monitor or search for the account you would like to add

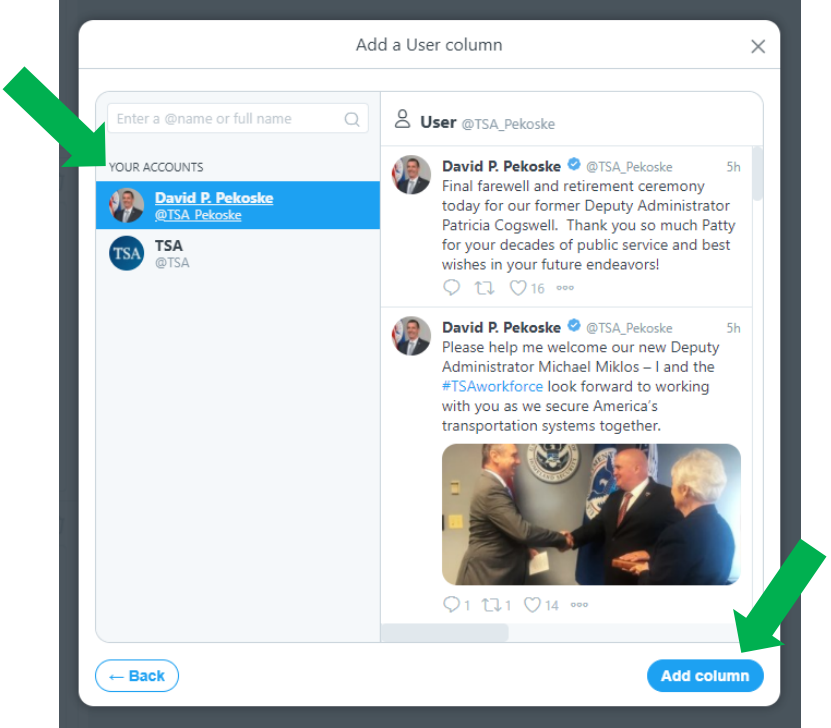

- Select 'Add column'
- You can also add a column where you can search for hashtags or key words. The search option will look at everything posted on Twitter
- To add the search option, click on the '+' sign along the left side of the window
- In the pop-up window, select the 'Search' option

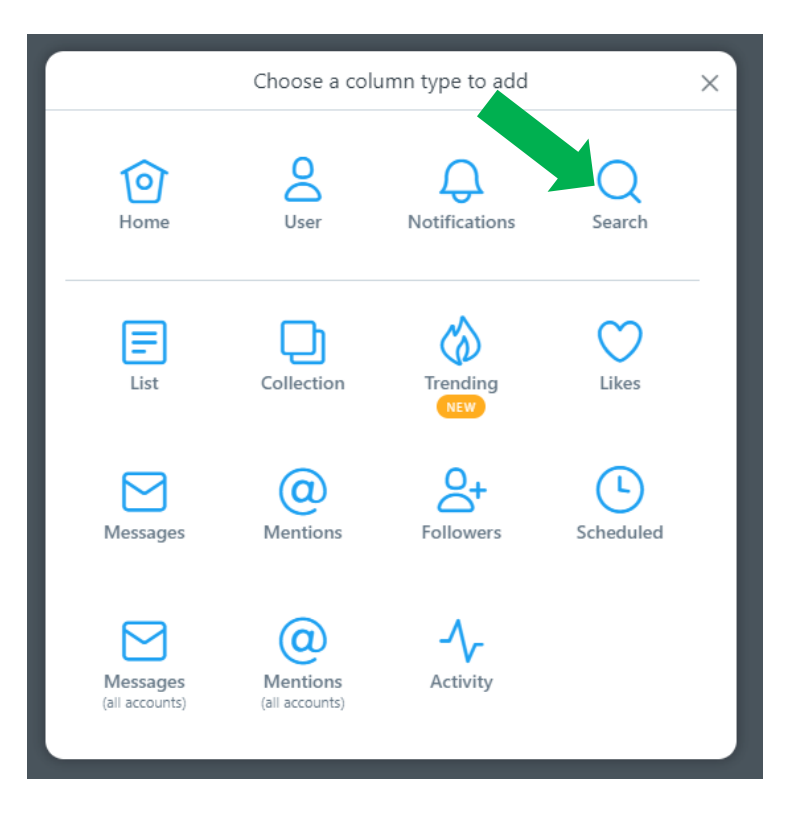

o You can also select the magnifying glass on the left side of the window

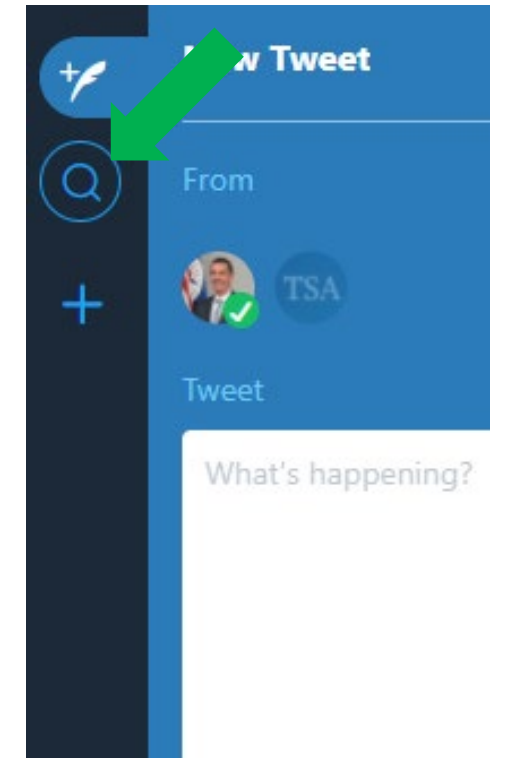

- In the search bar that pops up, type the term you want to follow and hit enter
	- o Once the column is made, you do not have to add a new column. You can simply type a new term in the search bar at the top of the column

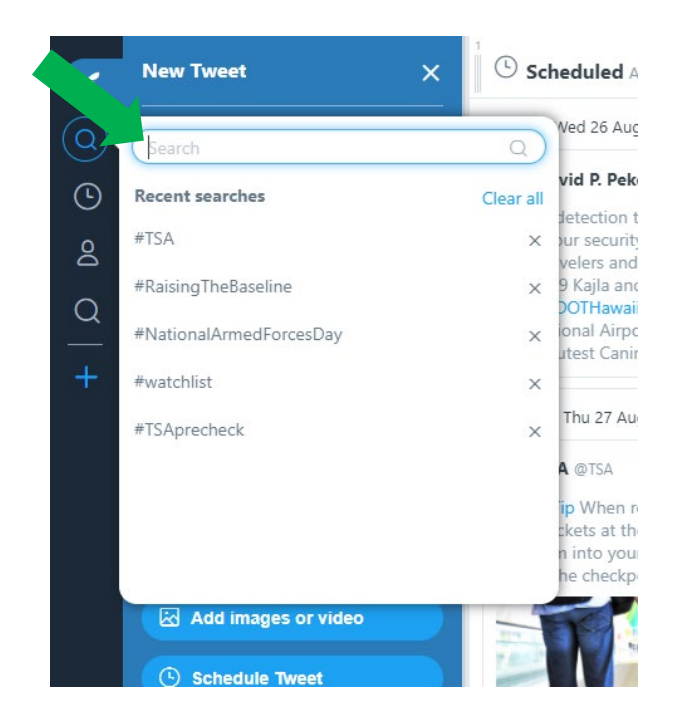

- To remove a column, click on the two horizontal lines with circles in the upper right corner of the column
	- o In the options that drop down, click on 'Remove'

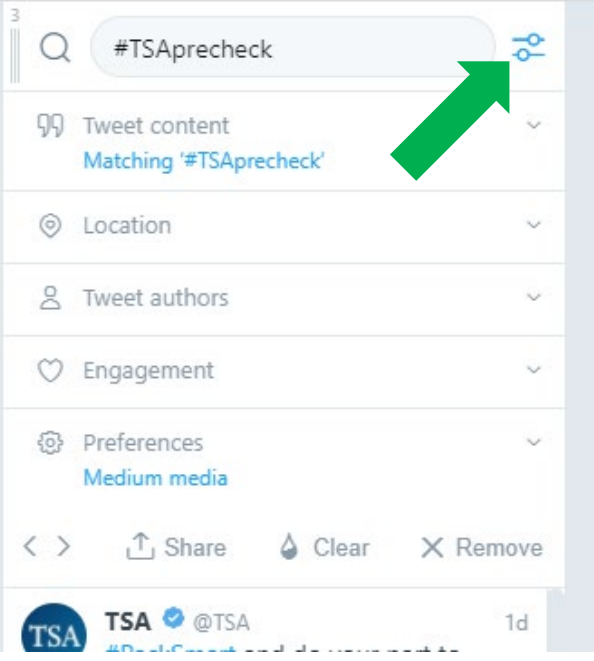